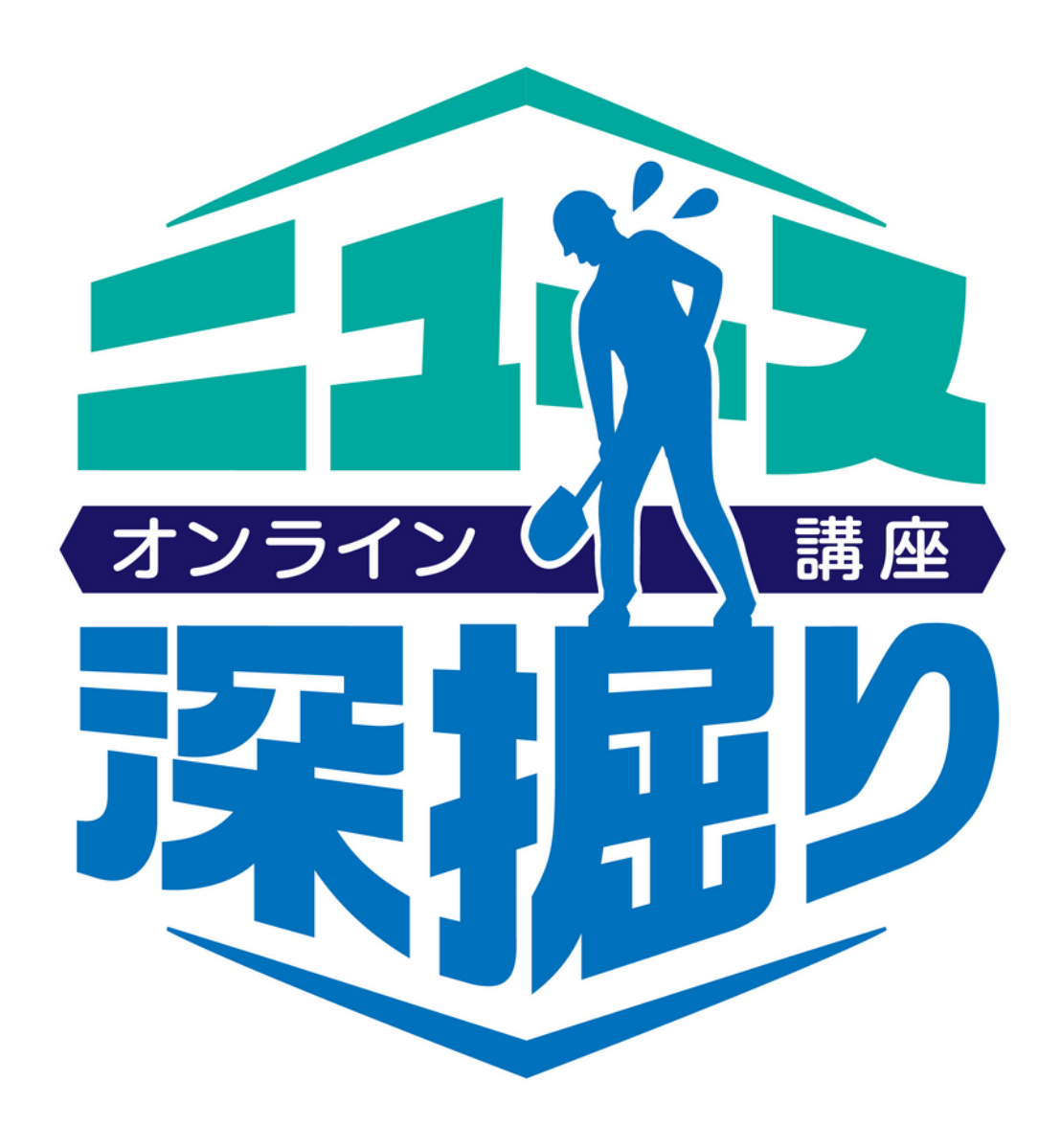

# 講座お申込みと

# 動画視聴方法のご案内

# 2 0 2 3 年 1 2 月 東京新聞

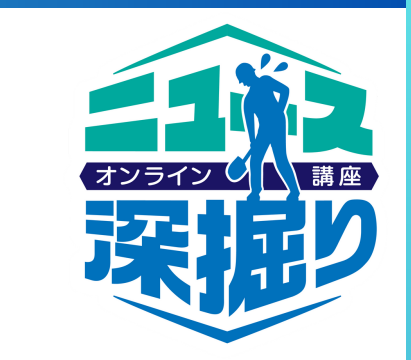

# 動画視聴方法のご案内

講座お申込みと

<目次>

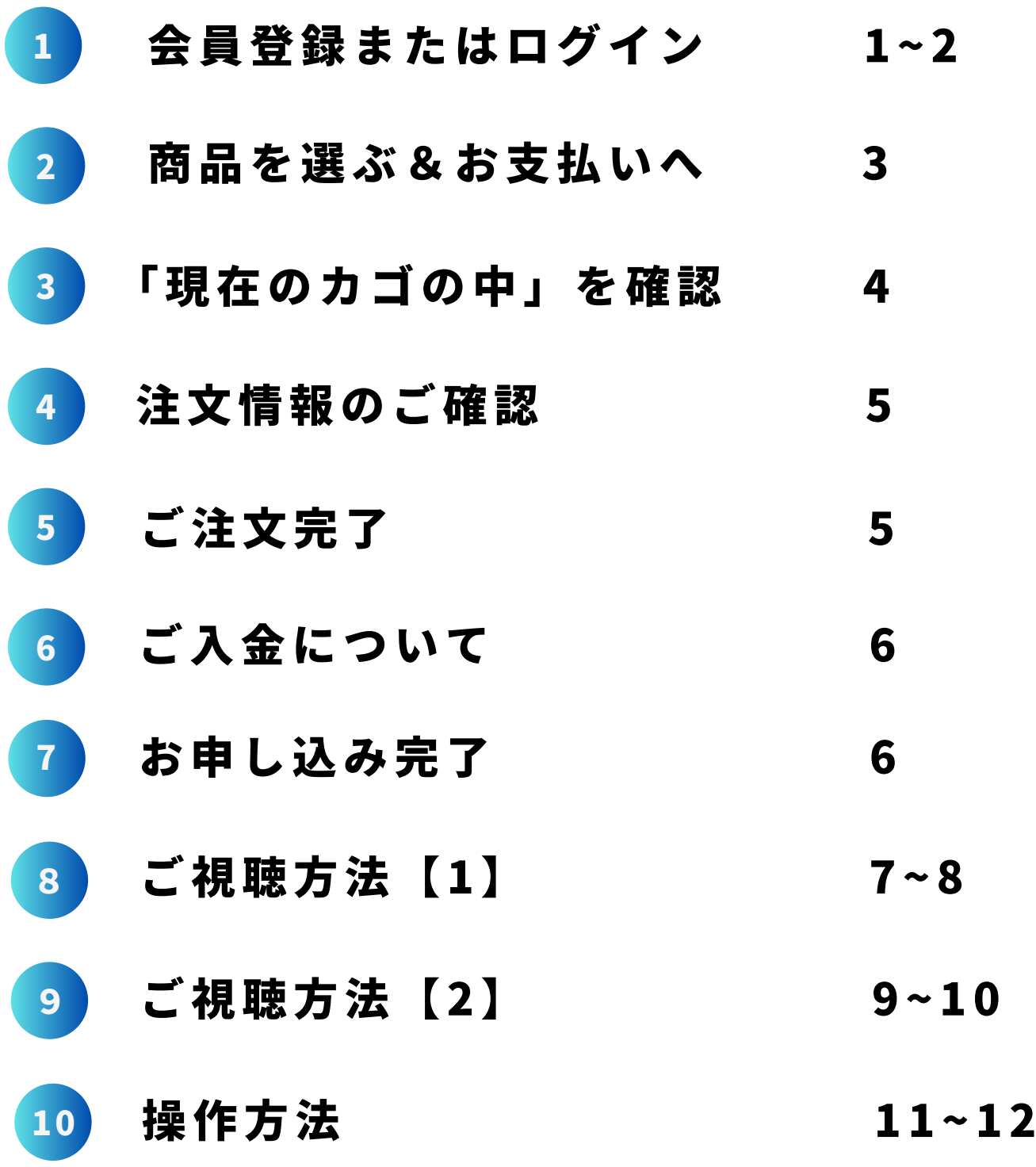

# 会員登録またはログイン

ニュース深掘り講座のご購入には、東京新聞オフィシャルショップ (<https://tokyo-np.hanbai.jp/>)の会員登録が必須となります。 (A)または(B)の作業を行ってください。

### (A)会員未登録の方

オフィシャルショップのご利用が初めての方は、下記URLをクリッ クいただき、会員登録をしてください。

<https://tokyo-np.hanbai.jp/entry/>

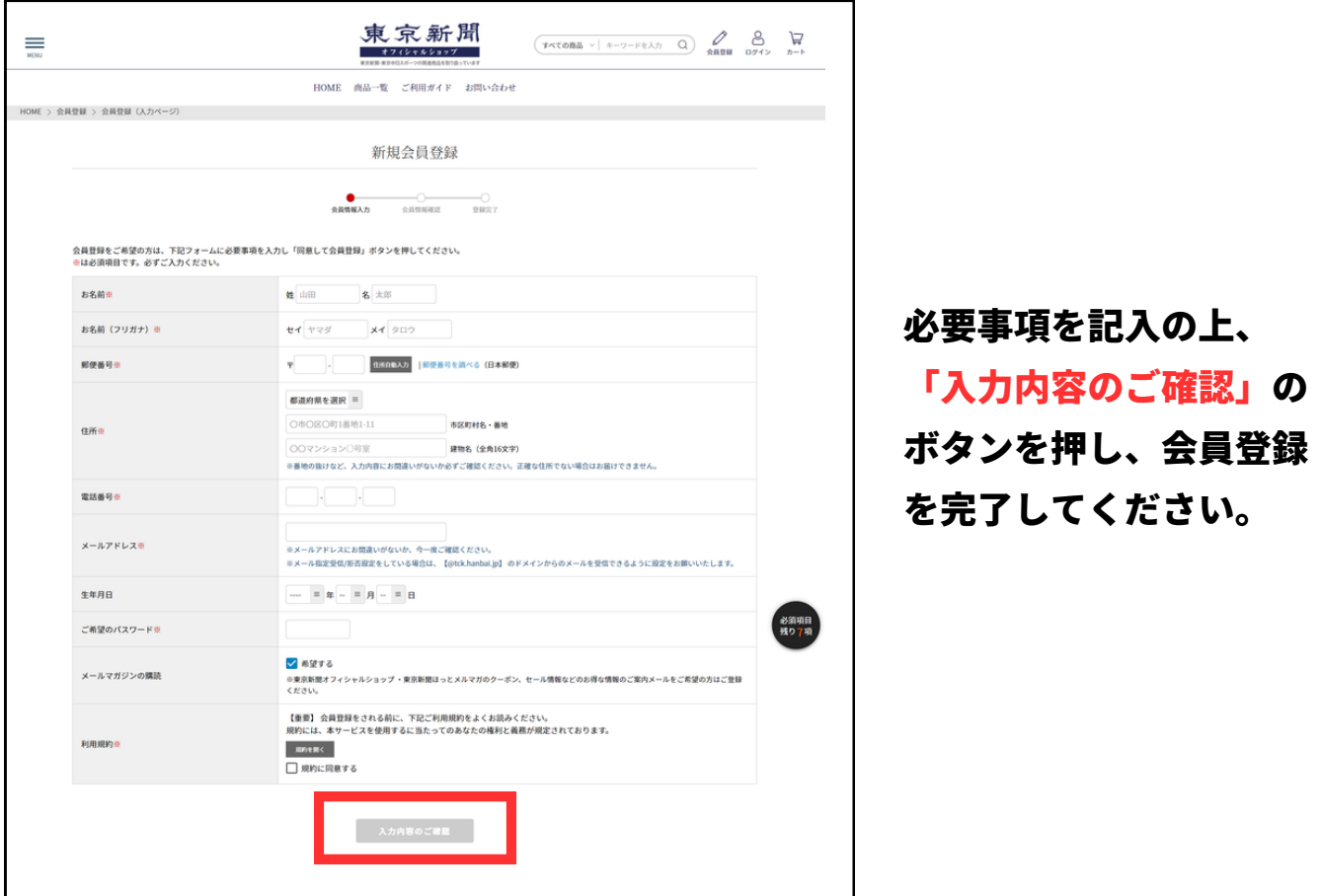

※登録の際の「メールアドレス」「パスワード」は必ずメモを取る などして保管してください。

※一部の携帯キャリアメール(特にauの@ezweb.ne.jp)をご使 用の場合、メールが届かないという事象が多く発生しております。 必ず【@tck.hanbai.jp】 のドメインからのメールを受信できるよ うに設定をお願いいたします。

### (B)会員登録済みの方

すでに会員登録済みの方は下記URLをクリックし、メールアド レスとパスワードを入力して、オフィシャルショップにログイン してください。

<https://tokyo-np.hanbai.jp/mypage/login.php>

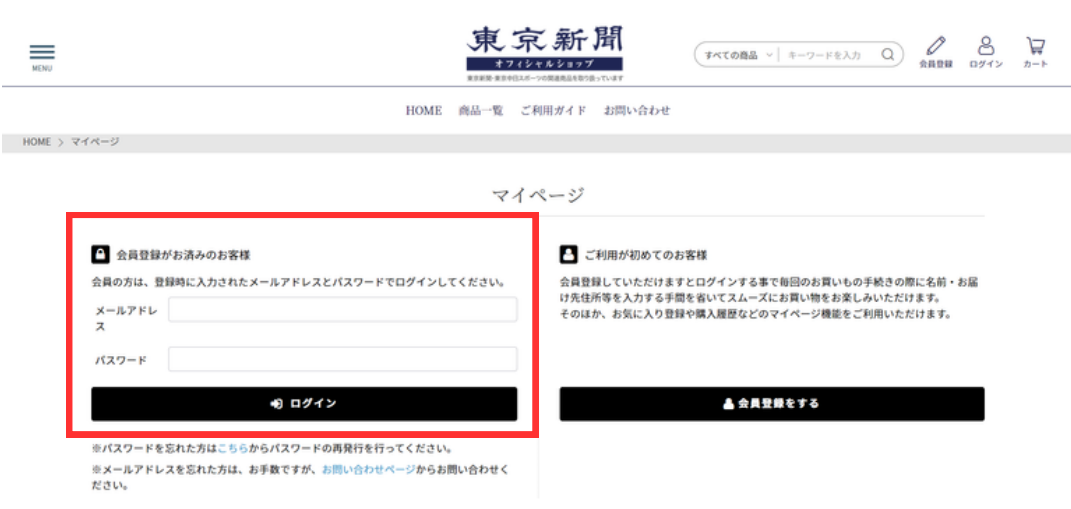

※パスワードを忘れた方は、下記から再発行を行ってください <https://tokyo-np.hanbai.jp/forgot/>

※メールアドレスを忘れた方は、お手数ですが[、お問い合わせ](https://tokyo-np.hanbai.jp/contact/) [ページか](https://tokyo-np.hanbai.jp/contact/)らお問い合わせください。 <https://tokyo-np.hanbai.jp/contact/>

※会員を退会された場合、ご購入履歴などがすべて削除され、お申し込み いただいた動画サービスも視聴期限に関わらず視聴不可となりますのでご 注意ください。

再度会員登録をしていただいても、退会前のご購入商品はご利用いただけ ません。改めてご購入いただく必要がございます。

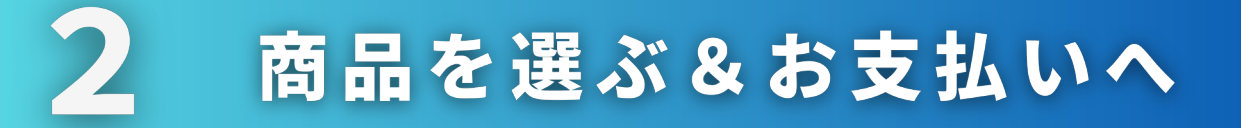

### オフィシャルショップにログインしている状態で、東京新聞WEBの特設 ページに戻り、ご購入したい商品をクリックしてください。

#### <https://www.tokyo-np.co.jp/ky/fukabori>

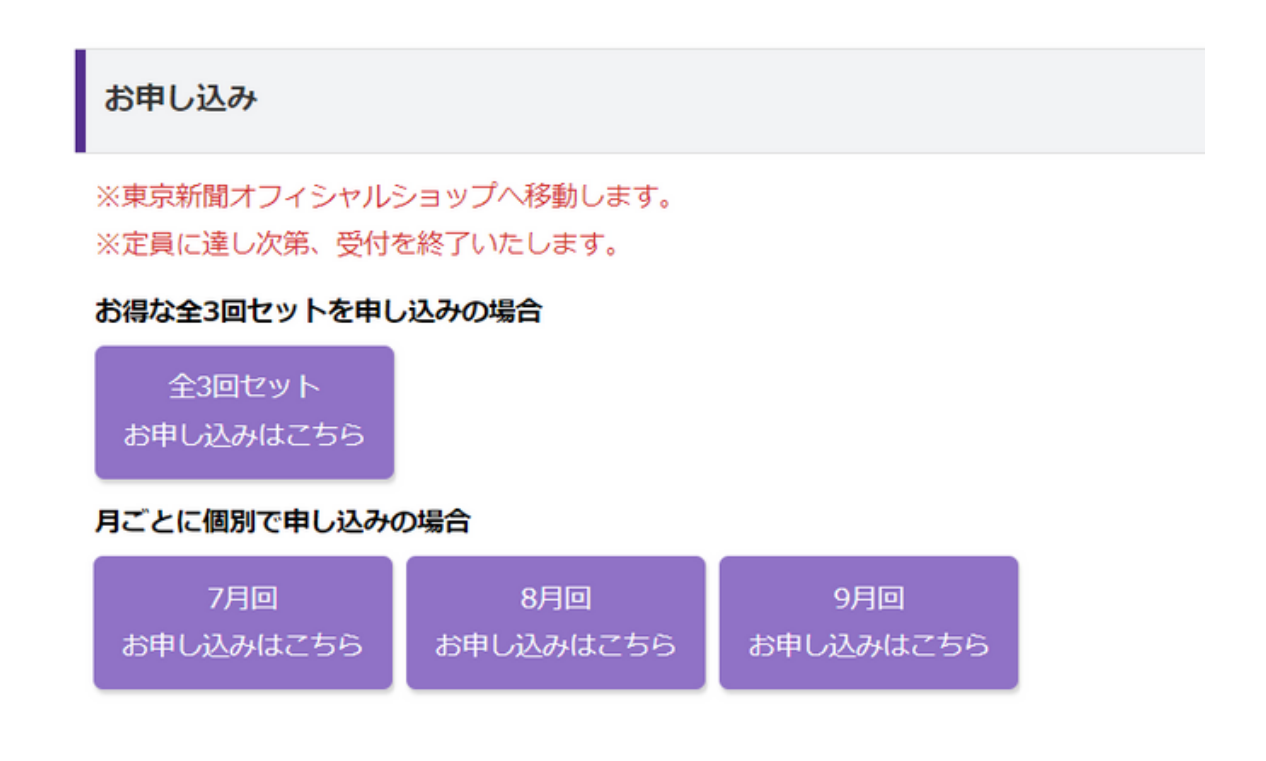

### オフィシャルショップの商品ページが開いたら、ページ右側の「カート に入れる」ボタンを押します。

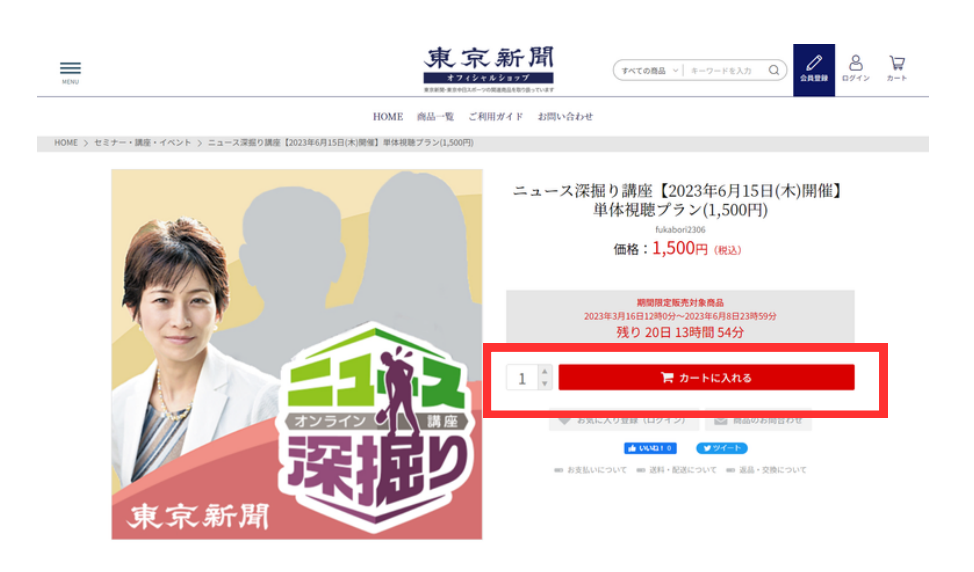

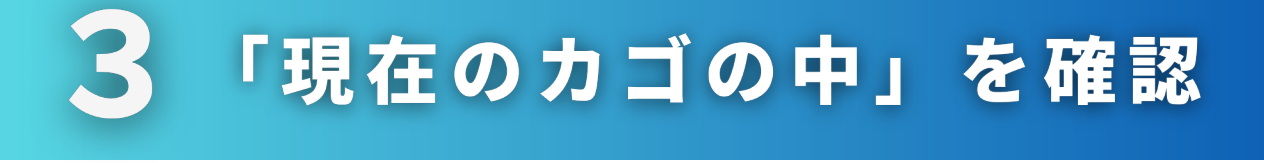

②で「カートに入れる」ボタンを押すと、「現在のカゴの中」が表示され ます。ご購入いただく商品名や金額に誤りがないか、ご確認ください。

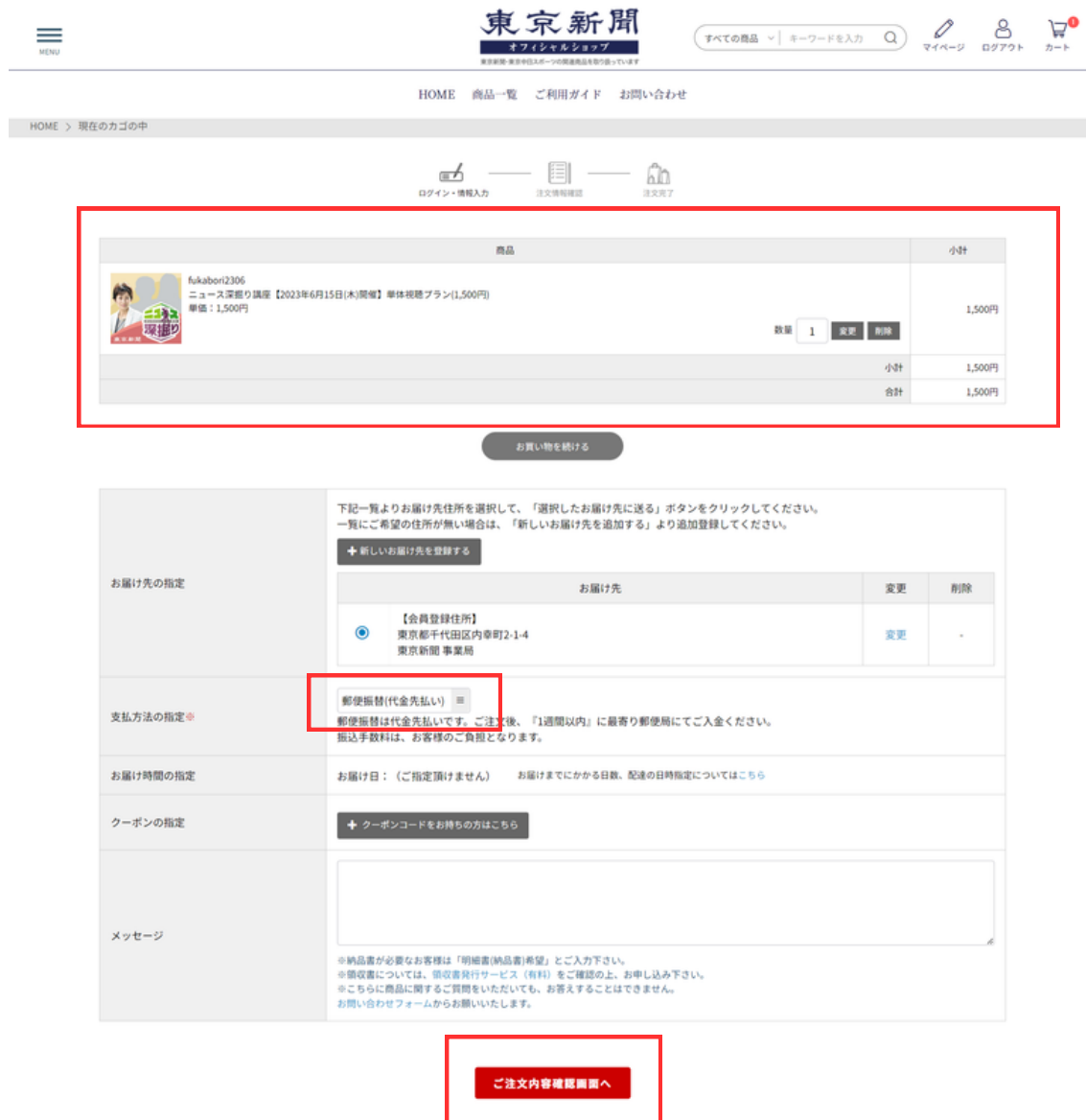

お支払方法を選択の上、「ご注文内容確認画面へ」を押してくださ い。(お支払方法は、クレジットカード決済、郵便振込、銀行振込 から選択いただけます)。

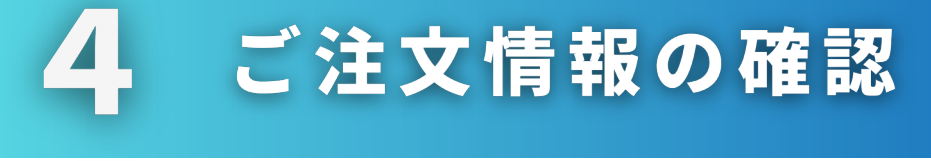

5

ご注文いただいた商品や金額、ご入力いただいたご注文者様の情報、お支払 い方法などの確認が表示されます。内容に誤りがないかご確認ください。 ※お支払い方法でクレジットカードを選択された場合は、カード情報を ご入力ください。

表示された内容でよろしければ、「ご注文を確定する」を押してください。

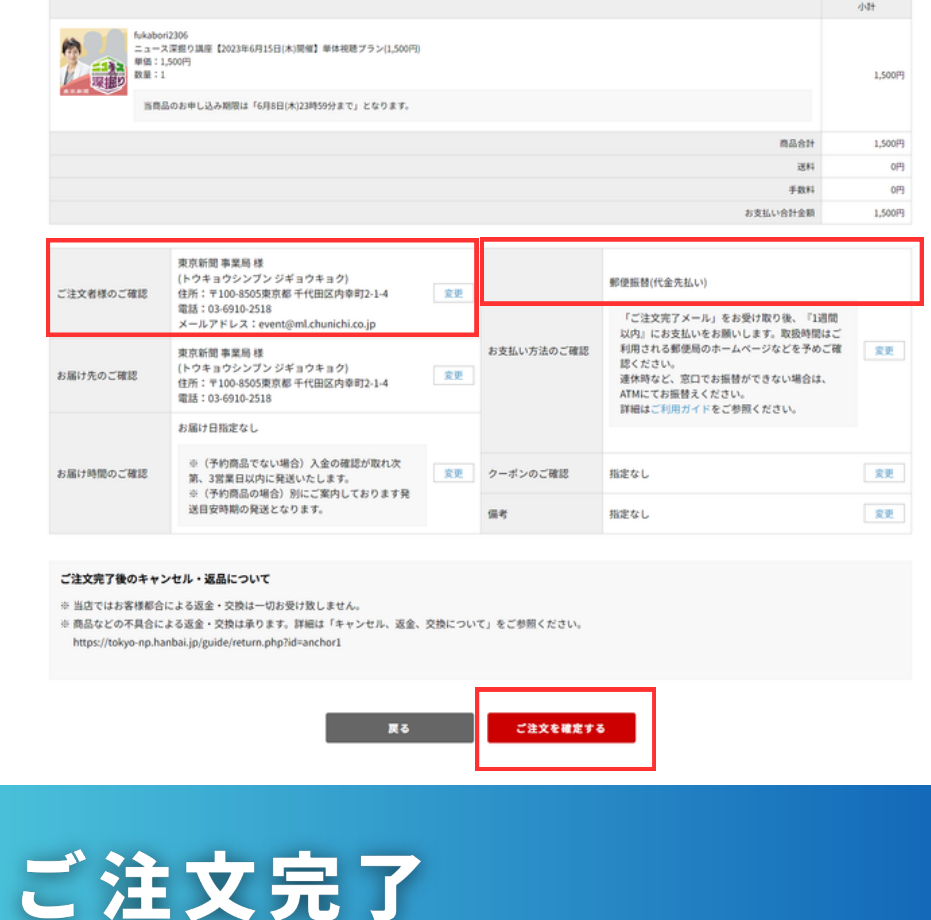

#### ご注文完了の画面になります。ご入力いただいたメールアドレスに ご注文確認メールが届きますので、ご確認をお願いします。

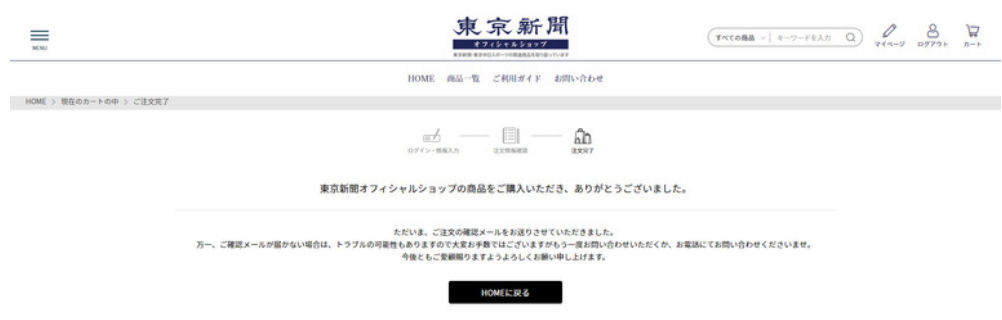

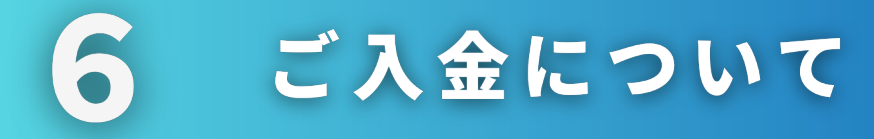

## お支払い方法で「銀行振込(代金先払い)・郵便振替(代金先払 い)」を選択された場合は、ご注文確認メールに記載の振込先をご確 認いただき、お手続きをお願いします。

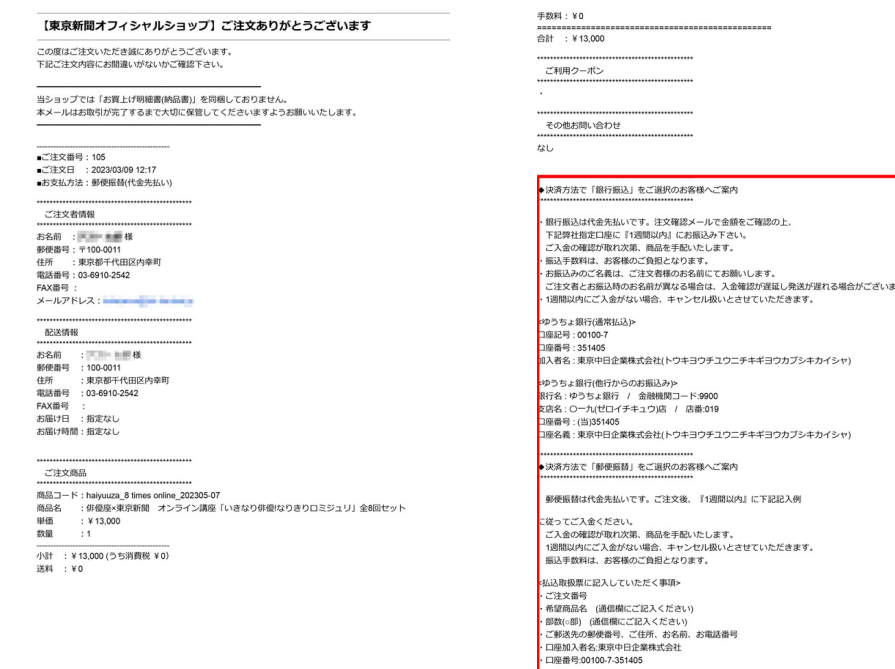

※メールはイメージです。

#### 7 お申し込み完了

#### 当ショップでご入金を確認しましたらメールでお知らせします。 メールの到着をもちまして、講座へのお申し込み完了となります。

【東京新聞・ニュース深掘り講座】受講料のご入金を確認いたしました

#### ■中」 一様

この度は「ニュース深掘り講座」へのお申し込み、誠にありがとうございました。 本日受講料のご入金確認が完了しましたので、以下のとおりご案内申し上げます。

1 講座の受講方法について 本講座HP(https://www.tokyo-np.co.jp/ky/fukabori/)に、Zoomのインストール方法、講座ご受講までの流れに関するご案内を記載してお

ります。

ご受講までによくお読みいただき、事前のテストを行ったうえでご参加ください。

#### R ご視聴方法【1】 7 Zanadzi pod nastane na staro

ニュース深掘り講座では、講座開催時刻に配信する「ライブ配信」およ び、「見逃し配信」の期間の間、オフィシャルショップのマイページか ら、講座の動画をご視聴いただくことが可能です。「ライブ配信」も「見 逃し配信」も、下記の同一の手順でご視聴いただけます。

### 【動画の視聴手順】

①オフィシャルショップにログインしてください (ログイン方法は本マニュアルの1~2ページをご覧ください)

②ログインが済むと、自動的にマイページに移動します (※もし、自動的に移動しない場合は、トップページ右上の「マイペー ジ」のボタンを押してください)

▼

▼

③マイページ内の「購入履歴一覧」から、 ニュース深掘り講座の注文履歴 の「詳細」を押してください。

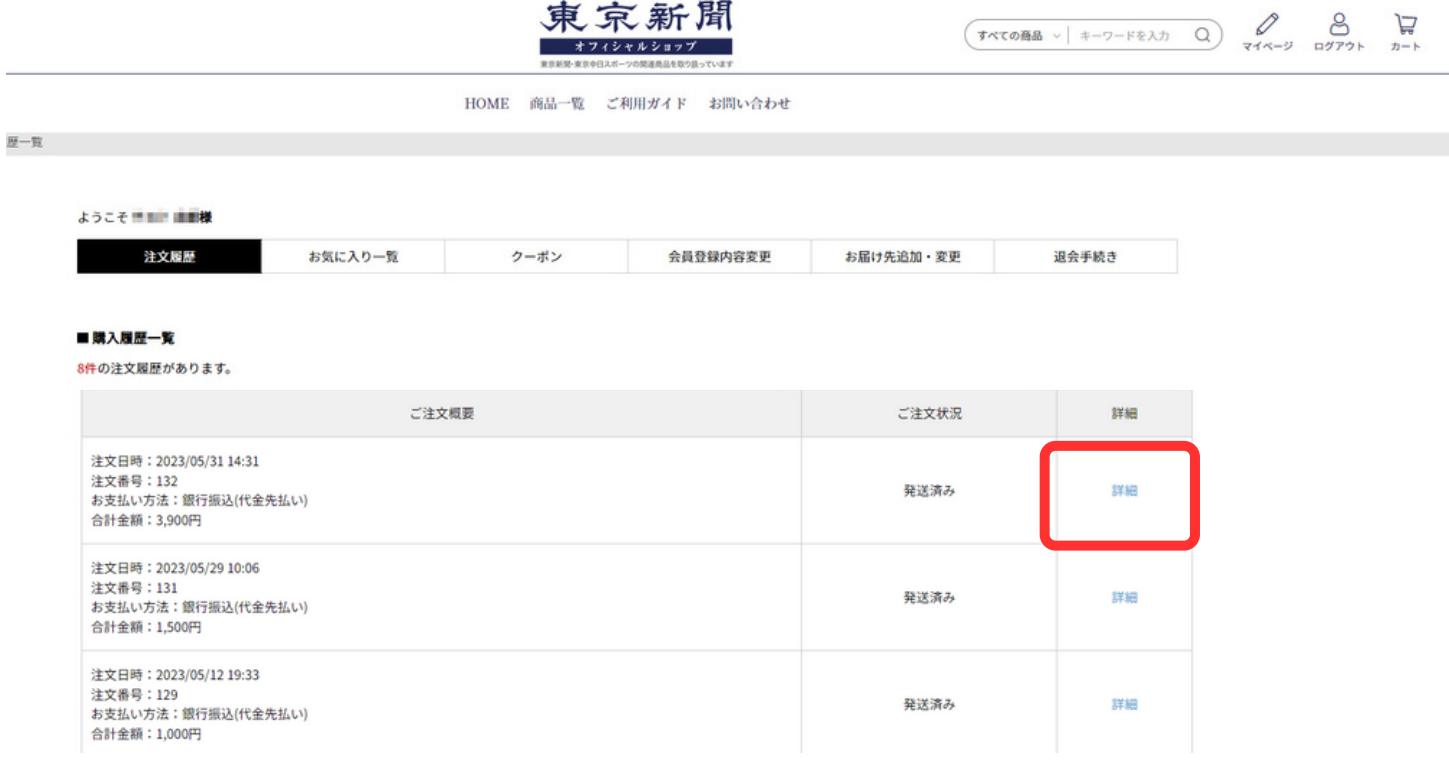

### ④次のページで「購入動画を視聴する」を押すと、ご購入いただいた 商品のページに移動します。

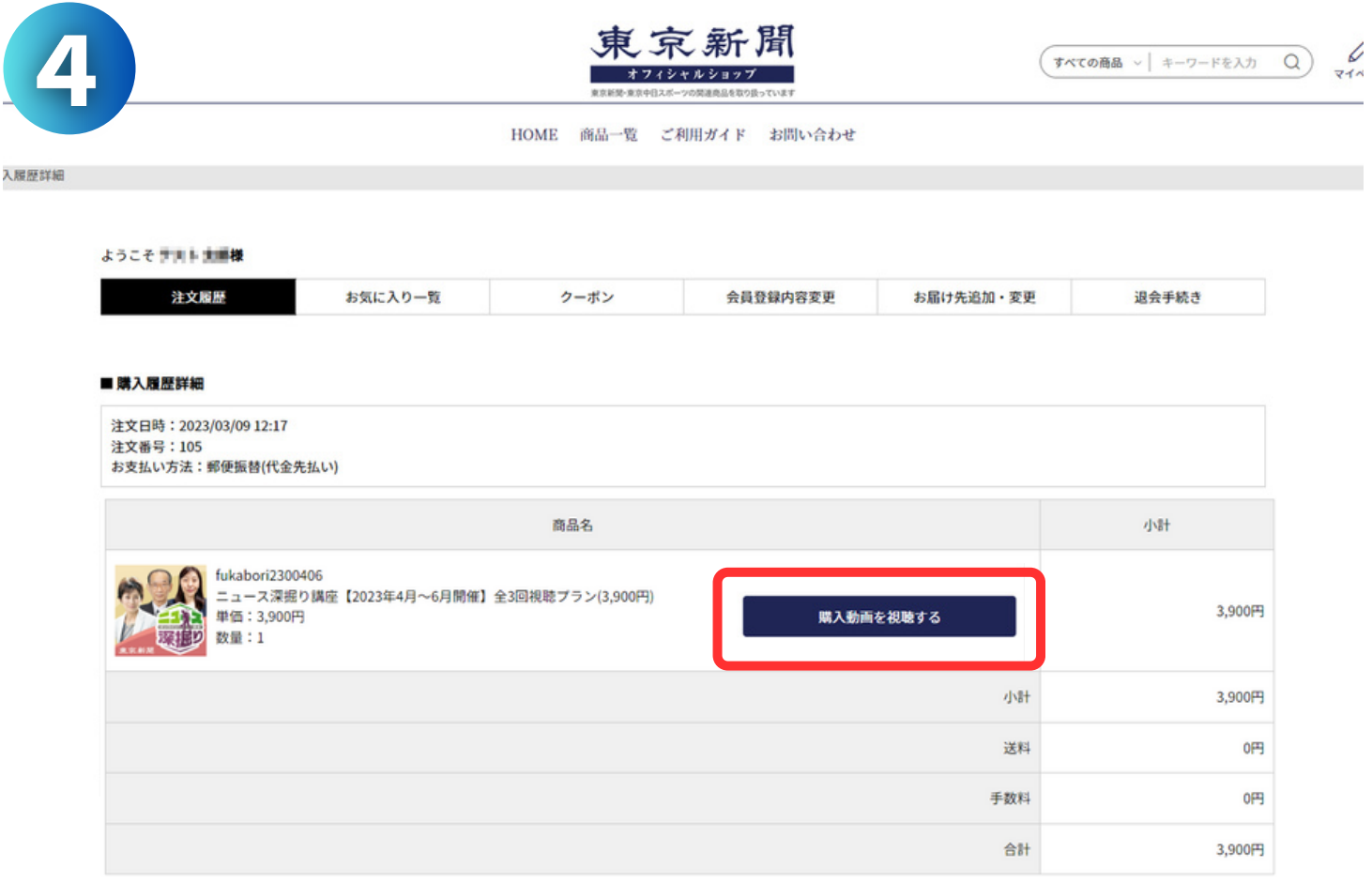

#### 5 「▶」を押して動画を再生してください。

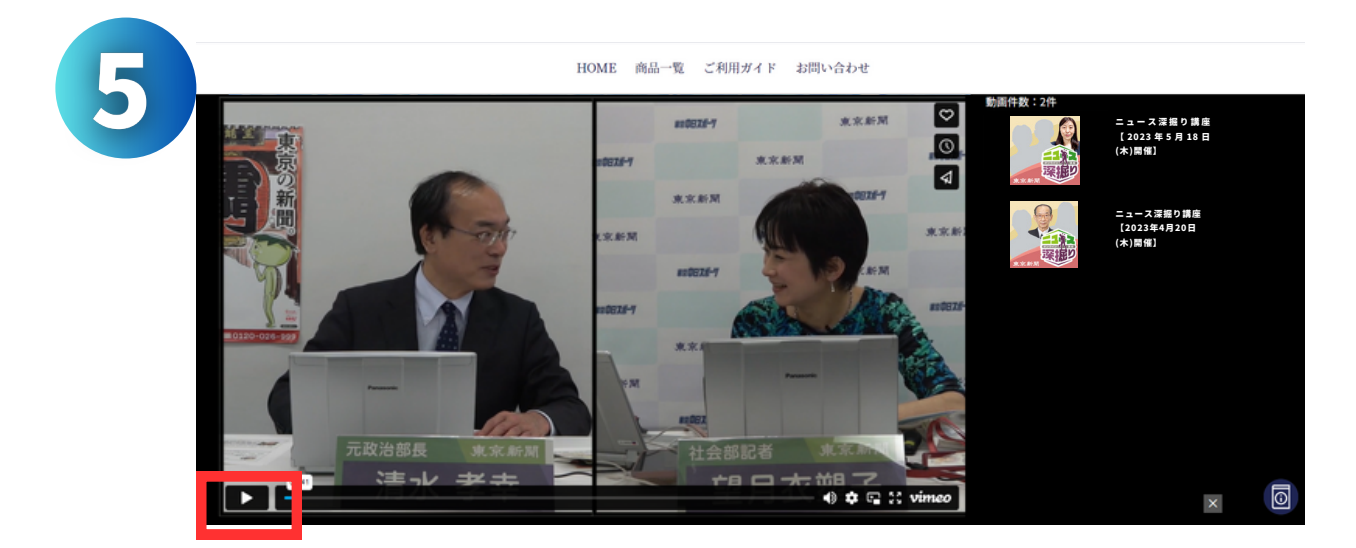

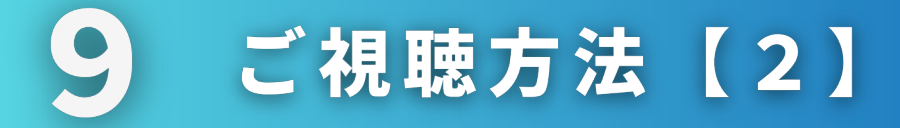

ニュース深掘り講座の「ライブ配信」と「見逃し配信」について ご説明させていただきます。

# 【ライブ配信】

講座開催日の14時から15時半に、講座を生中継し、皆様にお届けす るものです。マニュアルの7~8ページをご参照の上、講座開催時刻 にオフィシャルショップにログインいただき、マイページからご視聴 ください。

※これまでのように、メール内のリンクから「事前登録」をする必要 がなくなりました。ご購入が完了したら、あとは講座開催日を待つだ けでご視聴ができます。

# 【見逃し配信】

ライブ配信終了後から、講座の録画を「見逃し配信」としてご視聴い ただけます。

マニュアルの7~8ページをご参照の上、ライブ配信をご視聴の際と 同一の手順で、オフィシャルショップのマイページからご視聴くださ  $\mathbf{U}^{\circ}$ 

※講座開催終了後から、定められた期間の終わりまで、いつでもご視 聴いただけます。

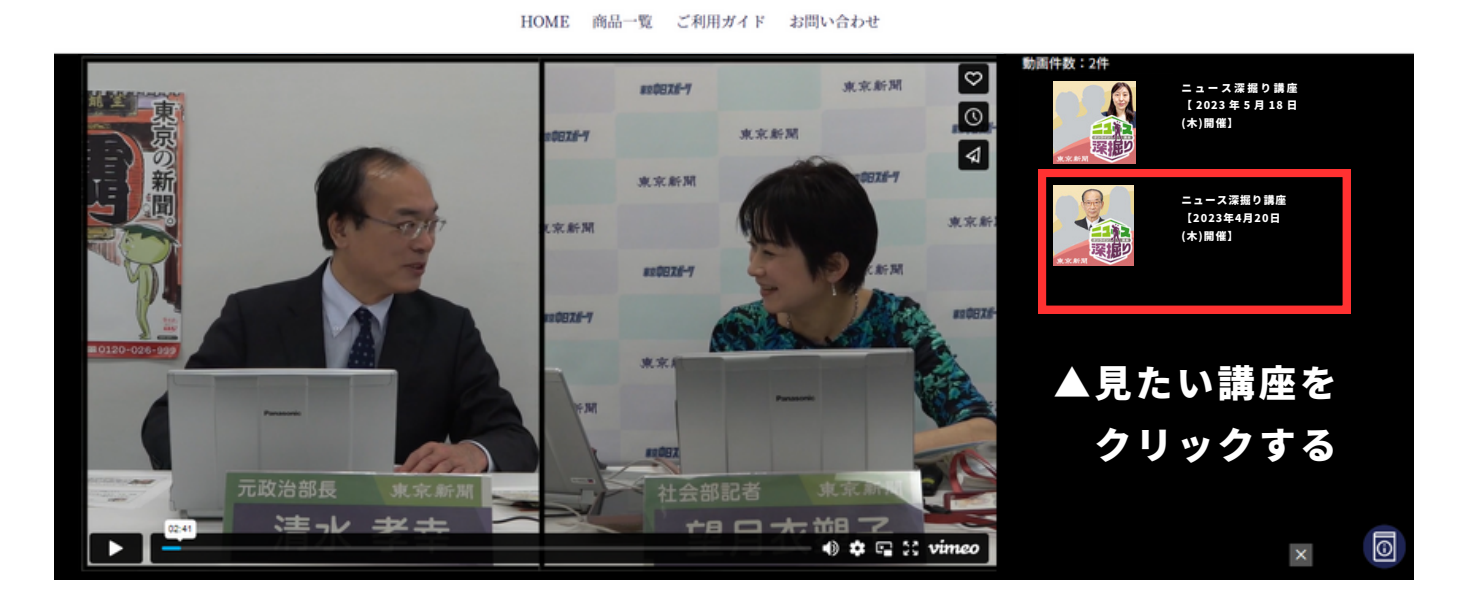

※「見逃し配信」をご視聴いただく際に、ご自身の見たい講座が メイン画面の右側に、小さく表示されていることがございます。 その際は、当該の小さな画面をクリックしていただくと、メイン画面に 大きく表示され、ご視聴が可能になります。

その他、新しくなった講座のお申し込み方法やご視聴方法について、 疑問点がございましたら、下記窓口にお気軽にお問い合わせください。

<ご購入・ご視聴方法に関するお問い合わせ>

東京新聞オフィシャルショップ

03-6910-2542(土・日・祝日を除く平日10:00~17:00)

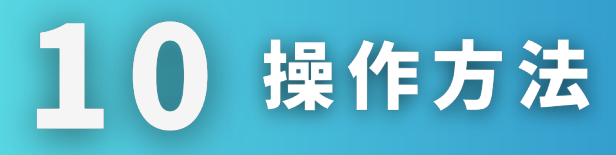

チャット

配信画面の右側にチャット欄が表示されます。講師宛てに質問を送っ ていただくことができます。

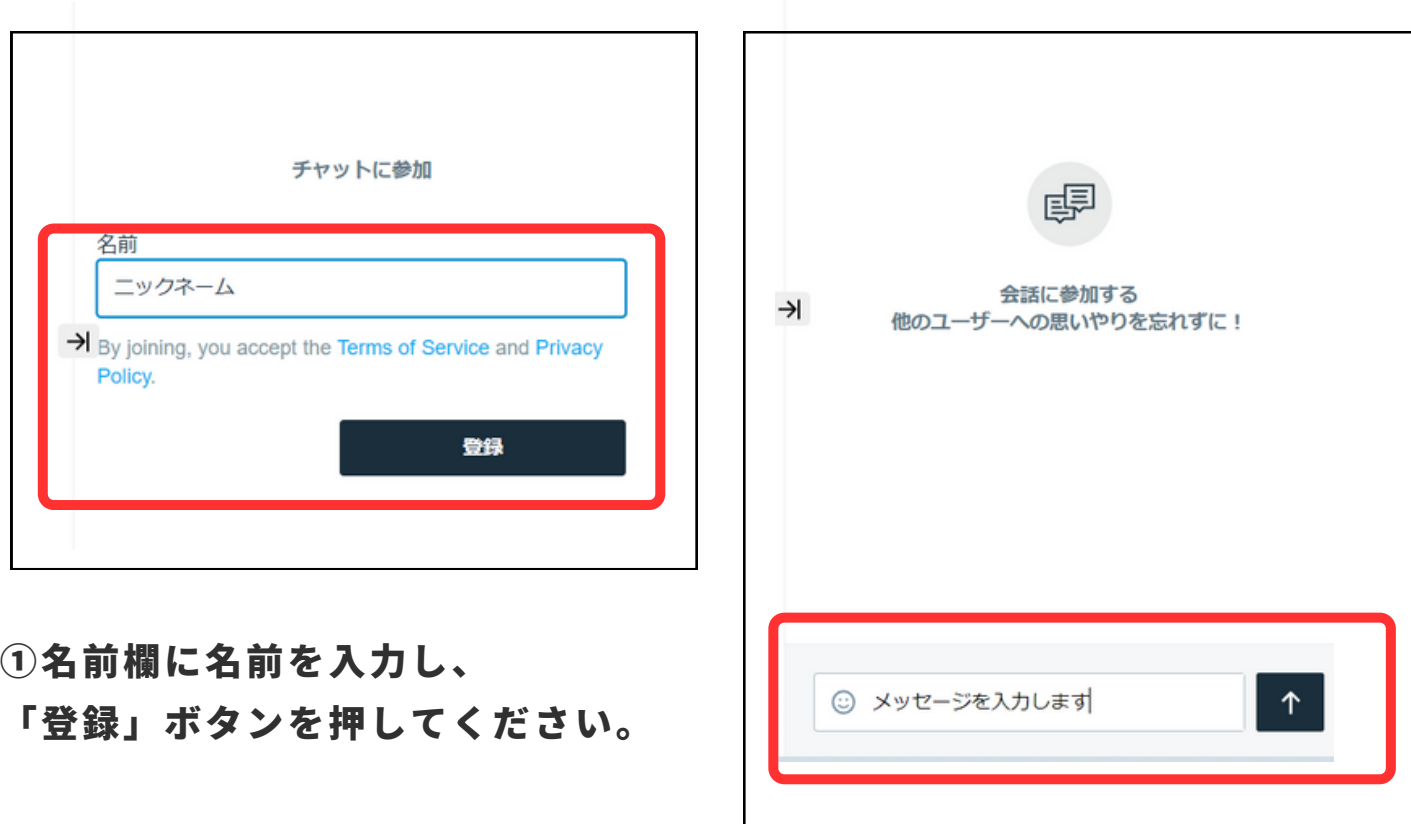

②メッセージ欄にメッセージを記入し、 右の「↑」マークを押すと、メッセージが送信できます

※多数の質問が寄せられますので、すべての質問にはお答えできません。

※ご記入いただく「名前」と「メッセージ」は他の受講者から閲覧できて しまいます。「名前」には本名でなくニックネームをご記入ください。 また、「メッセージ」も他の方の気持ちに配慮し、節度を持った内容を ご記入いただけると幸いです。

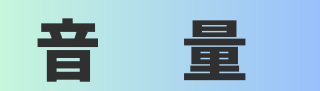

#### 再生音量を調整いただくこともできます。

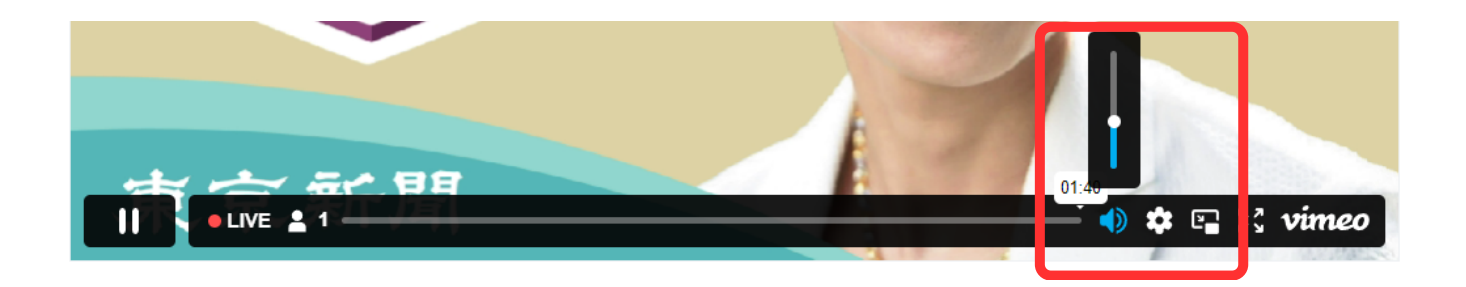

再生バーの右側のスピーカーマークにカーソルを当てていただくと、 音量調整用のバーが表示されます。

音量調整のバーを上下に動かして、音量を調整してください。

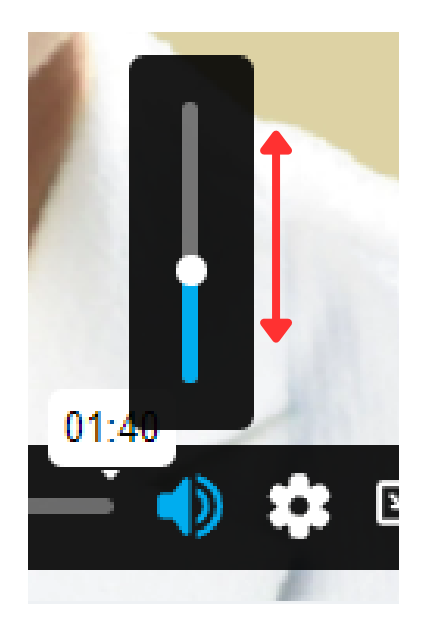

その他、新しくなった講座のお申し込み方法やご視聴方法について、 疑問点がございましたら、下記窓口にお気軽にお問い合わせください。

<ご購入・ご視聴方法に関するお問い合わせ> 東京新聞オフィシャルショップ 03-6910-2542(土・日・祝日を除く平日10:00~17:00)